#### Accessing Xitracs

### Go to<https://ecok.xitracs.net/accredit/>

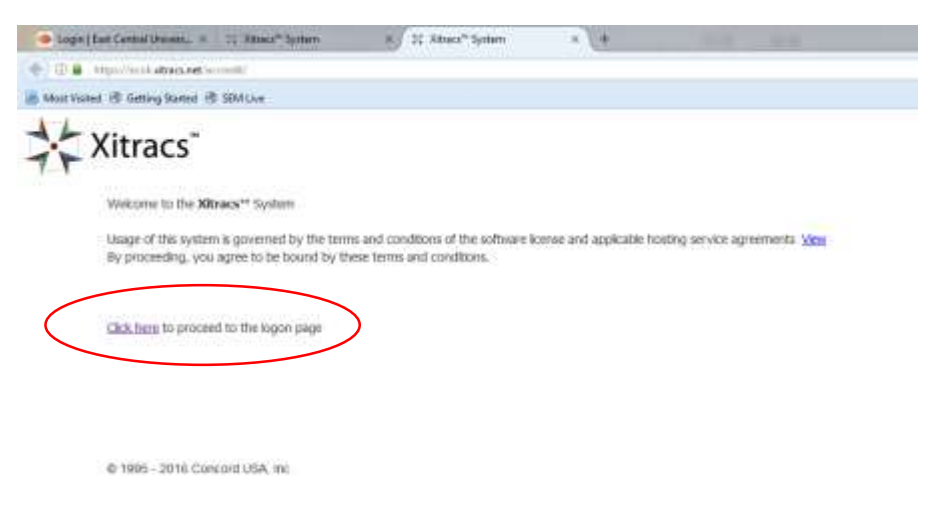

### Click "Click here" to proceed to the logon page.

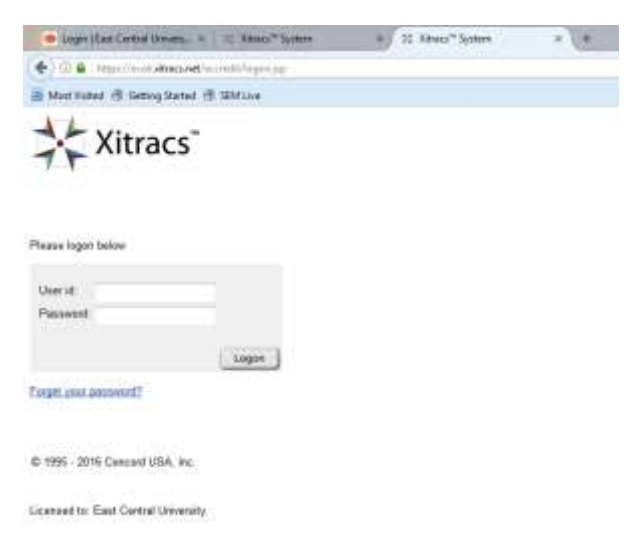

Your user id is your ID number.

Your Password is also your ID number. Once in the system it is suggested you change your password. Instructions on how to change your password will follow.

#### Your page should look like the following:

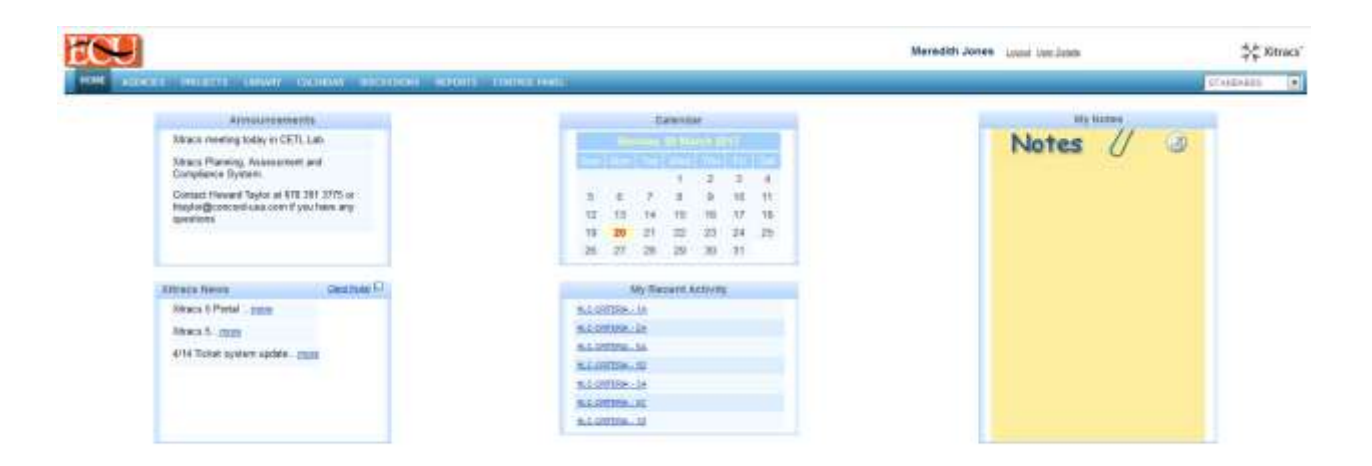

To change your password click user details

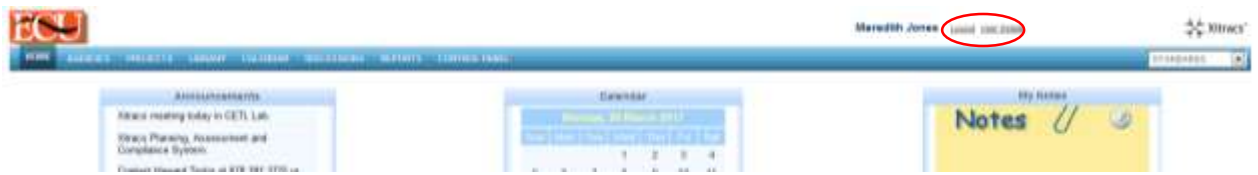

### Under user details click change password

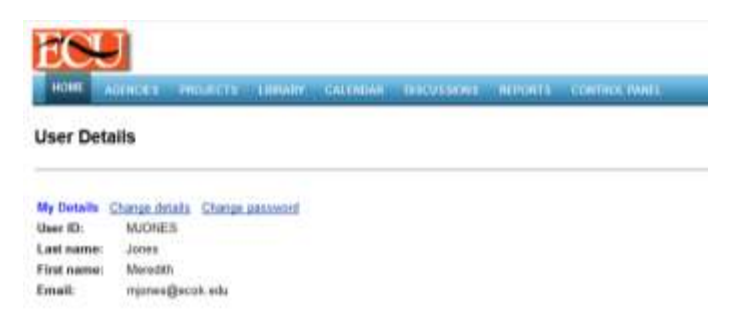

### Enter your new password and submit

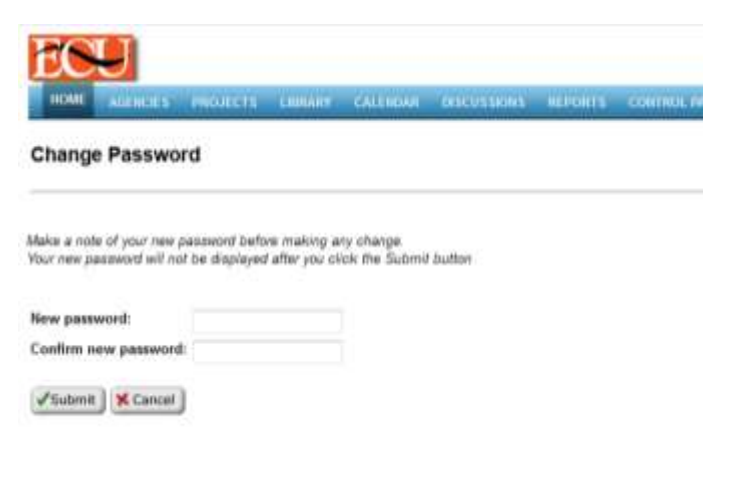

Now click on the "HOME" tab at the top of the menu

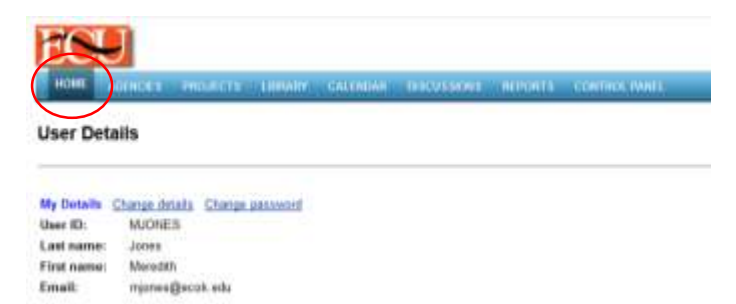

### **Accessing Xitracs Program Module**

From the drop down menu on the far right choose PROGRAMS. Then click the Program tab at the top of the menu.

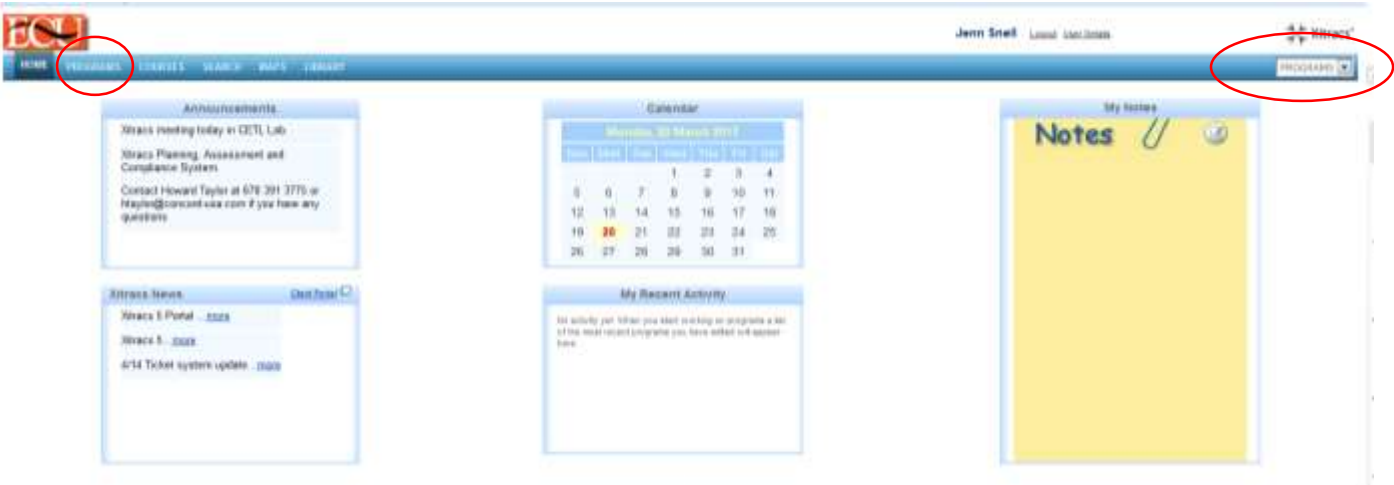

Click the college/school and select your program code.

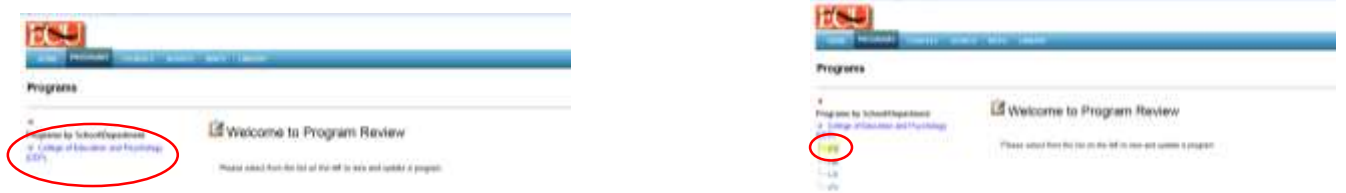

# Click "View" by your program.

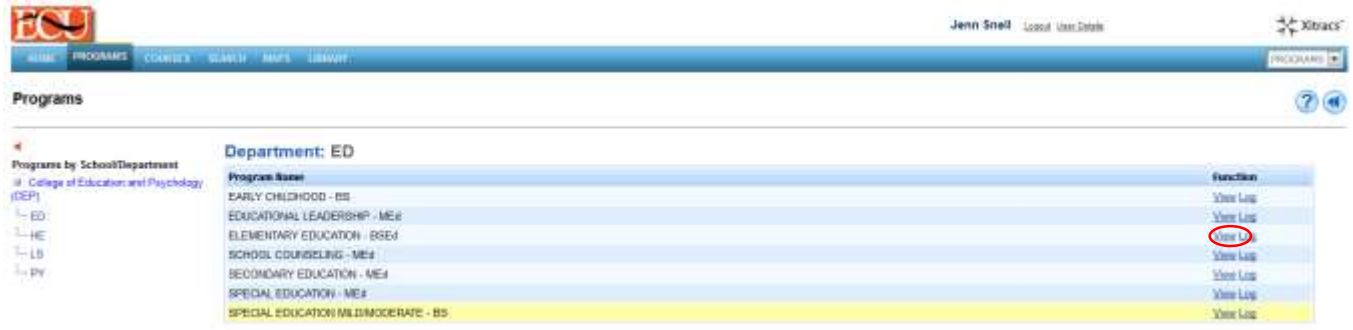

This will bring you to where you will enter your assessment report. Make sure the "current cycle" tab is active (white).

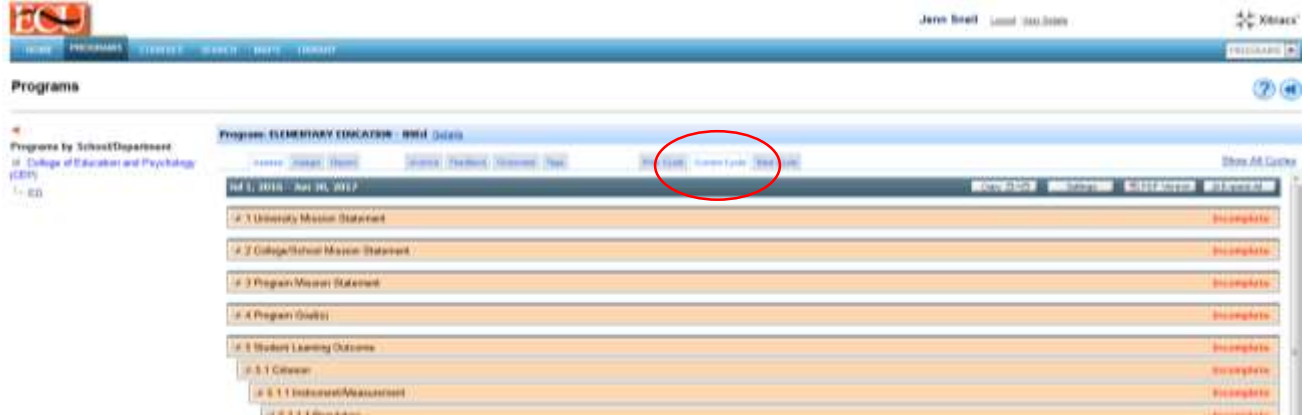

You will notice the parts of the assessment report to be entered. You may click the + the assessment section to expland and read the directions as to what is required under that section. To enter the University Mission Statement click edit.

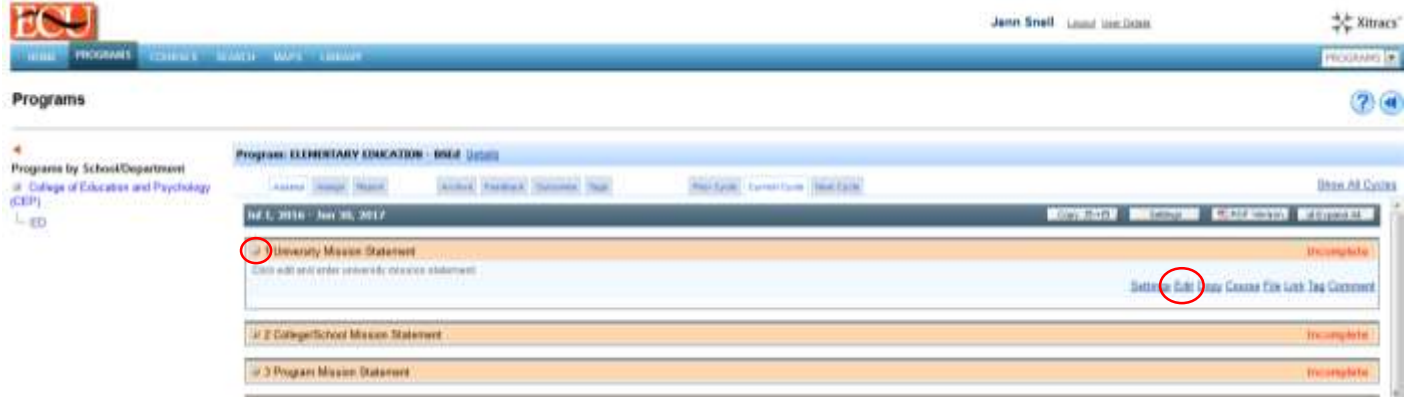

A new box will open so you can type or copy and paste the information. When you are done, click the complete box and click OK.

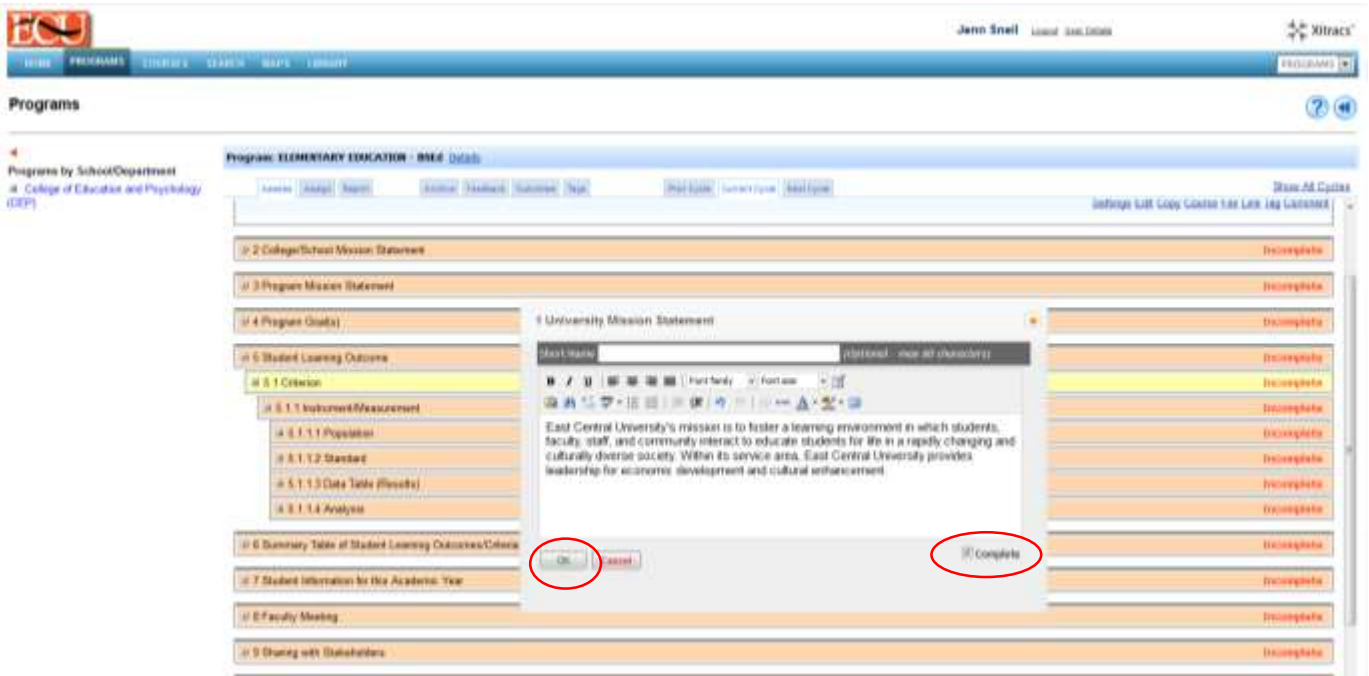

The information you entered will now show in the response box and has turned green to show this section is complete.

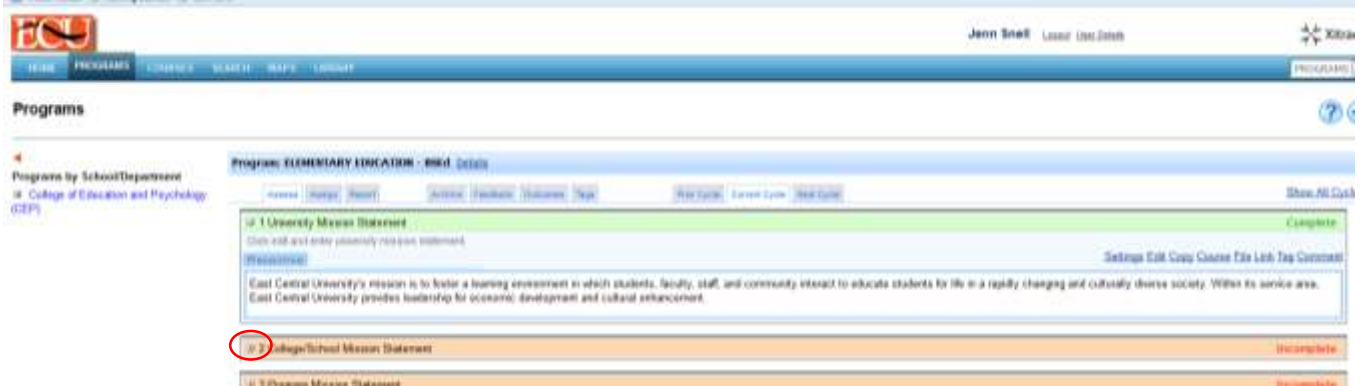

To continue just click the + then edit to bring up the text box. As you work further into the document you may have to scroll down as the text box moves down.

### Example:

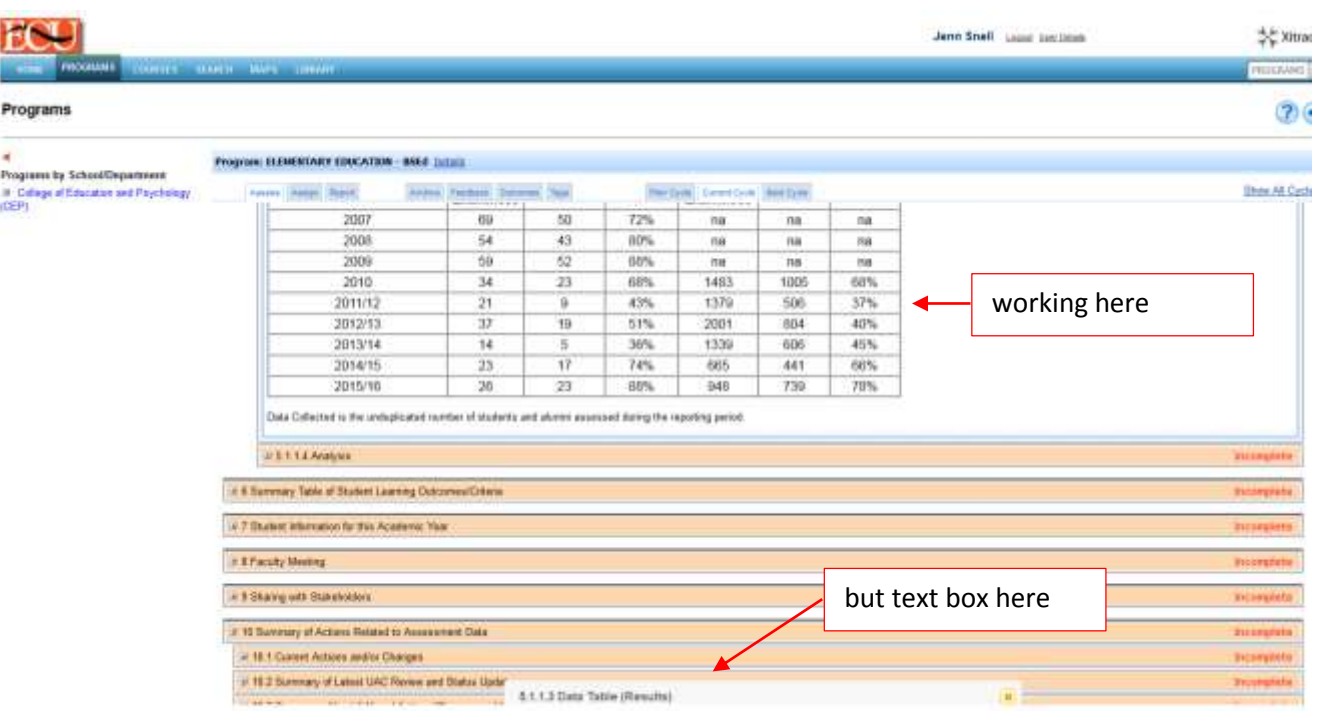

Once you have have entered the first SLO, Criterion, Instrument/Measurement, Population, Standard, Data Table and Analysis, you will need to go back to the first criterion and click "Add new" to add the second criterion under the first SLO.

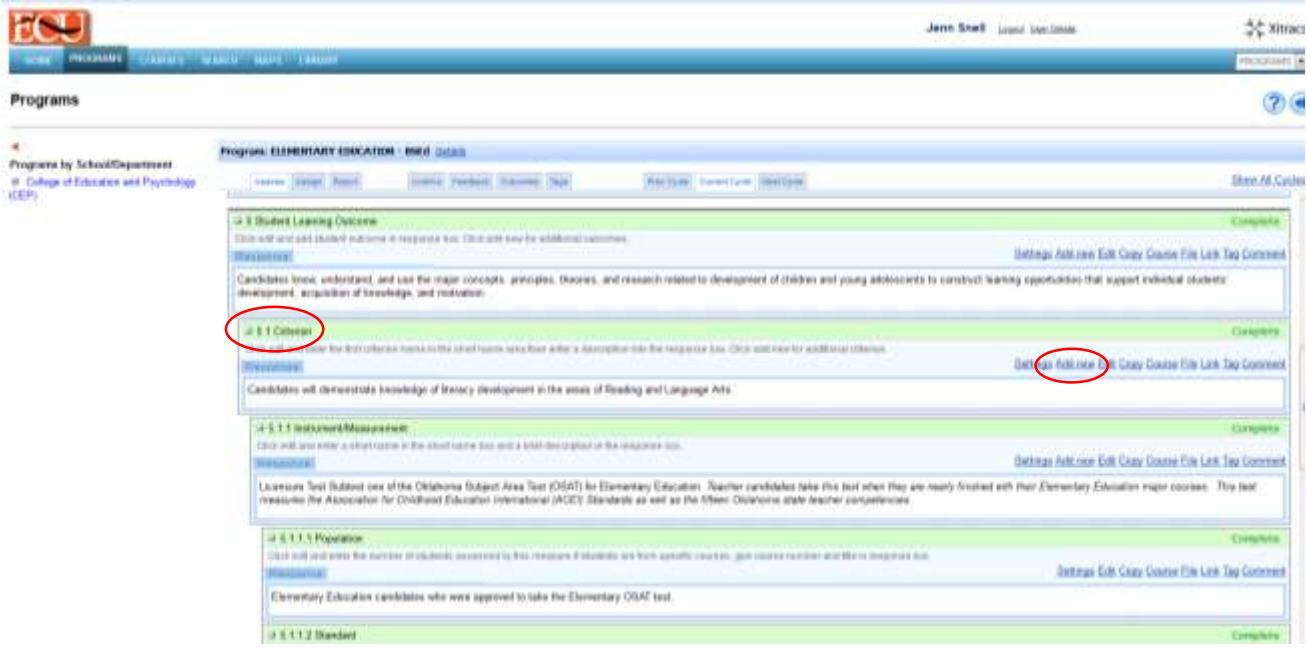

Clicking "Add new" will bring up a confirmation box. Just click OK.

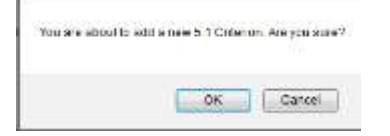

This will give you a second criterion, instrument/measurement, population, standard, data table and analysis all under the first SLO.

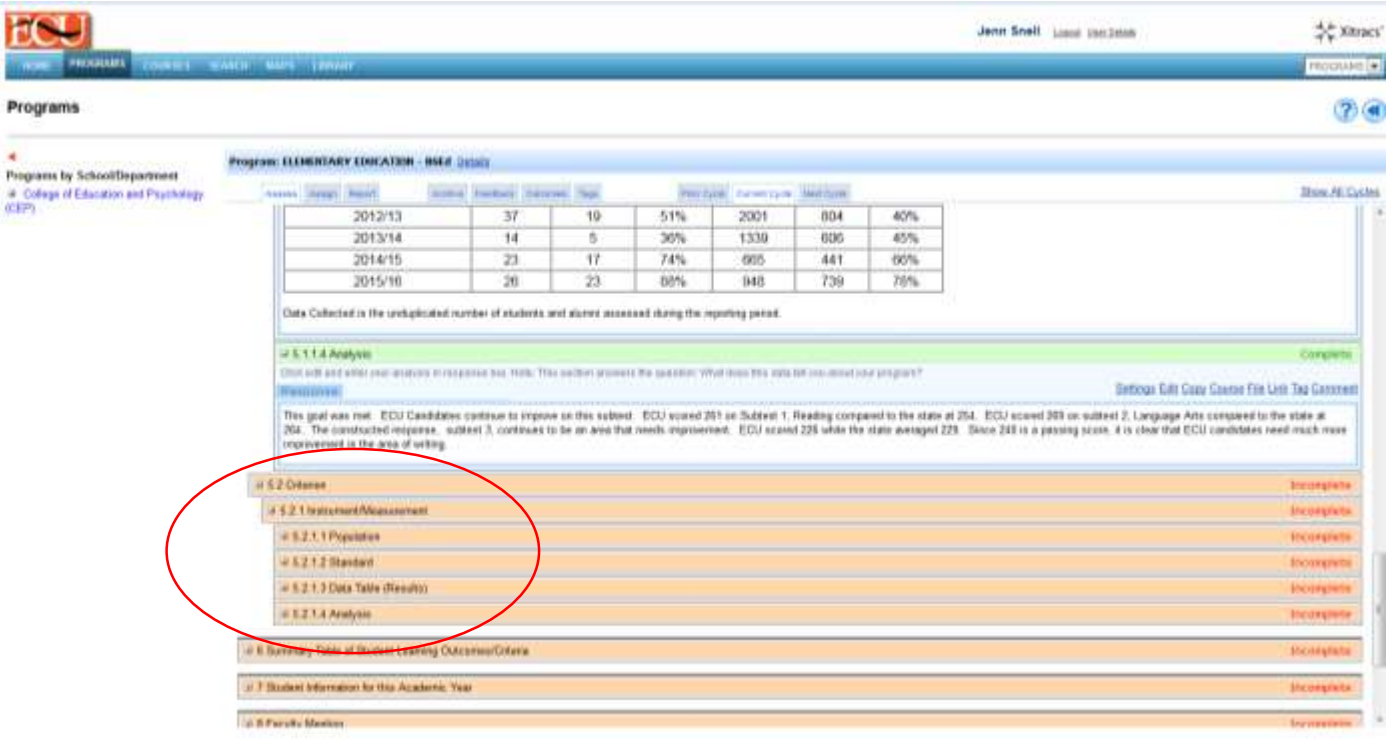

# When you are ready to add the second SLO, you go up to the first SLO and click "Add new"

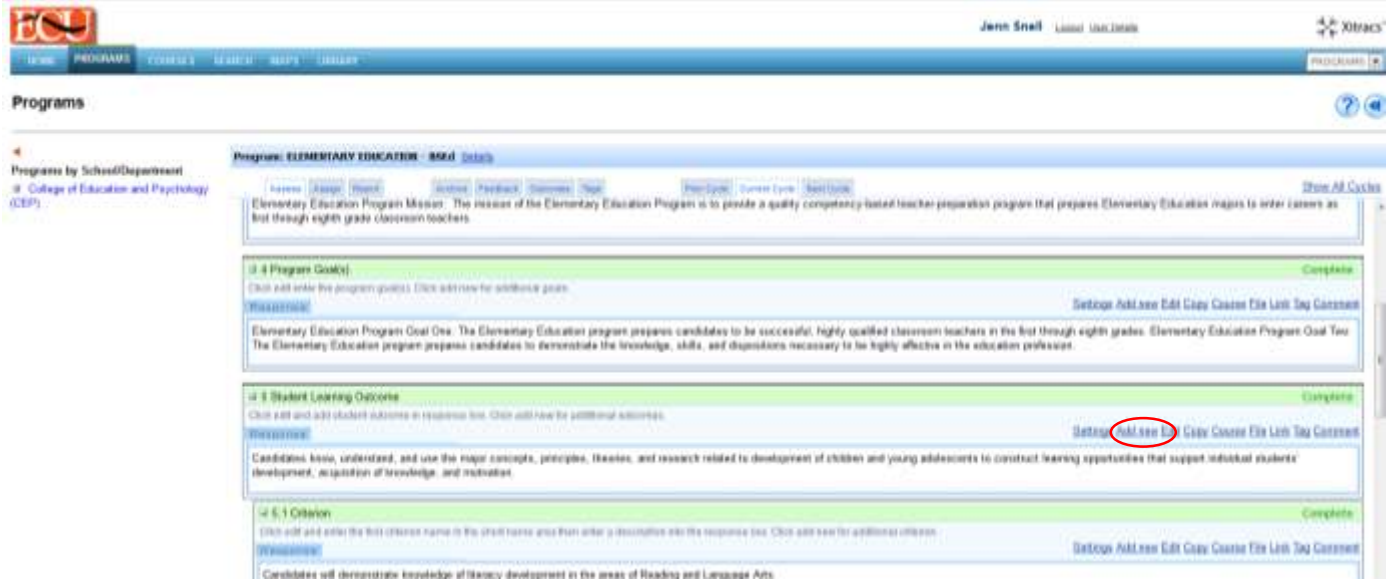

## Again it will ask for confirmation just click OK

You are about to add a new 5 Student Learning Outcome. Are you sure?

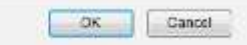

It will add the new SLO, criterion, instrument/measurement, population, standard, data table and analysis.

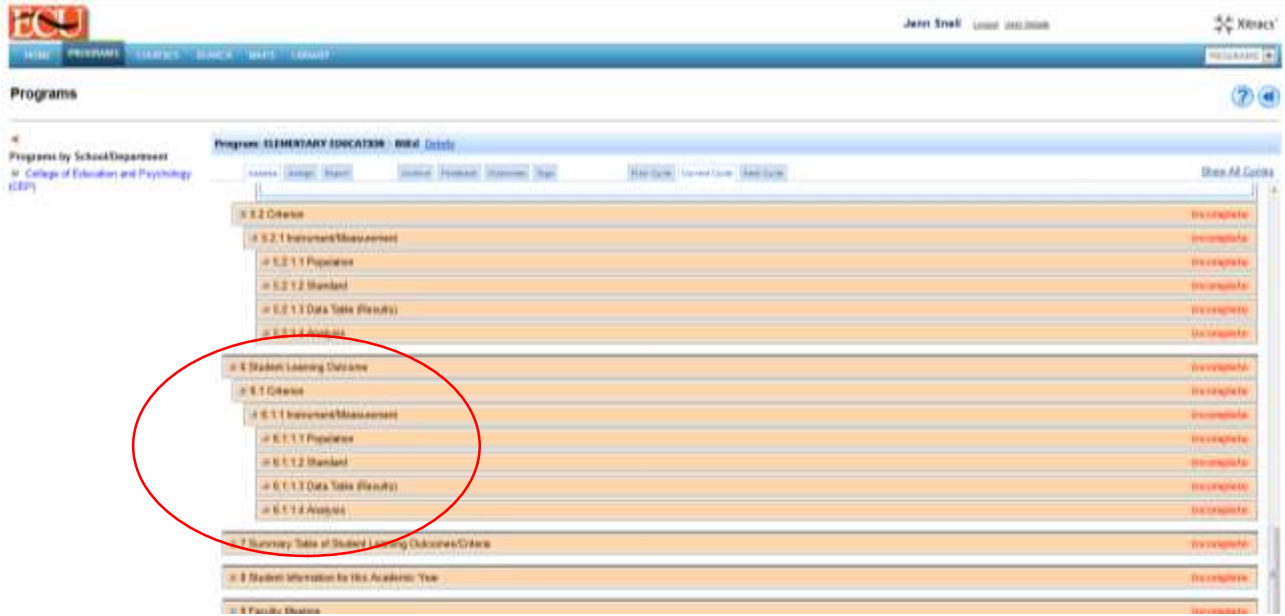

If your criterion has more than one instrument/measurement it is added in the same way by clicking "add new" out to the side of the last instrument/measure.

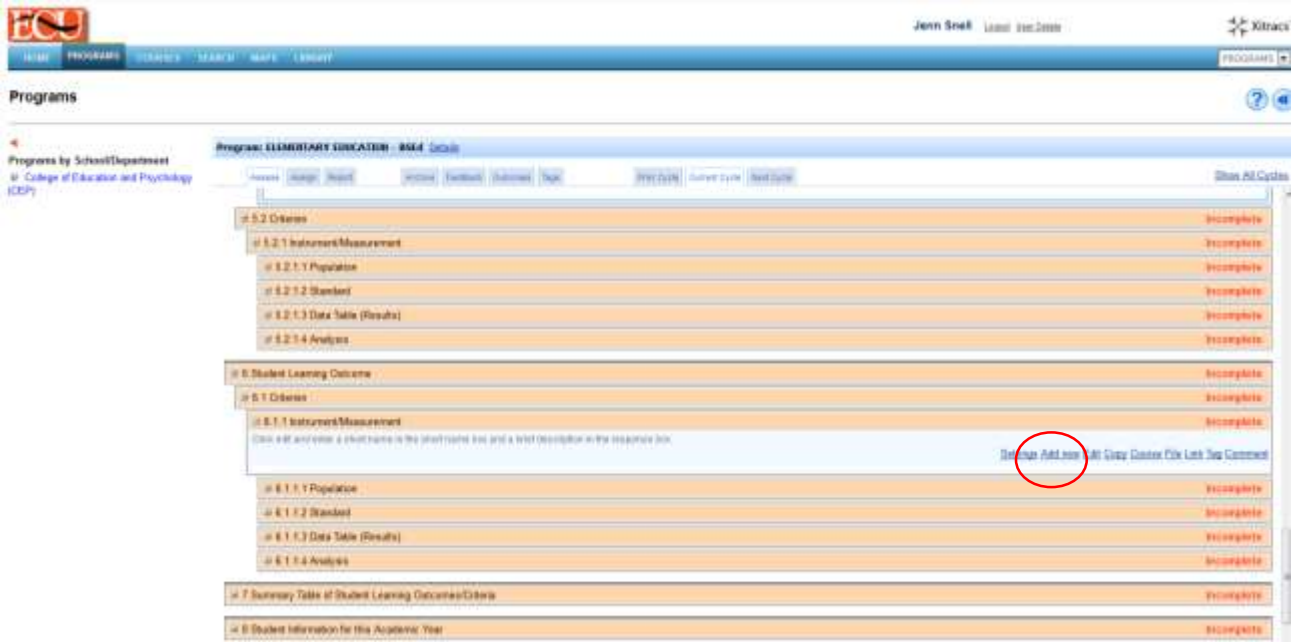

Once you have completely entered your assessment report, email your dean and the assessment coordinator to review.